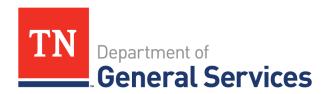

# Job Aid: Go-DBE Diversity Certification Guide for B2G

### **Purpose**

The purpose of this job aid is to provide step-by-step instructions for businesses seeking to complete the Governor's Office of Diversity Business Enterprise's (Go-DBE) online application to become a certified diversity business with the State of Tennessee.

#### **Benefits of Certification**

- Certification is FREE
- 100% online process
- One-on-one assistance
- Current Procurement Opportunities
- Contract, and sub-contractor opportunities
- Bid notifications
- Assisting agency to meet goal
- Bidding advantage on ITB's in the case of a tie/two winning bids
- Reciprocity with other state and local government partners
- 40 Statewide contracts with businesses that are certified in our office
- Business Development Programs

## **Directory**

Go-DBE compiles and maintains a comprehensive list of all diversity businesses for which it has certified. The directory is a tool that assists those looking to identify diversity businesses for procurement and contracting opportunities and can be assessed on Go-DBE's website TN.DiversitySoftware.com.

## **Instructions for Completing the Certification Application:**

1. Visit the Go-DBE website at TN.DiversitySoftware.com.

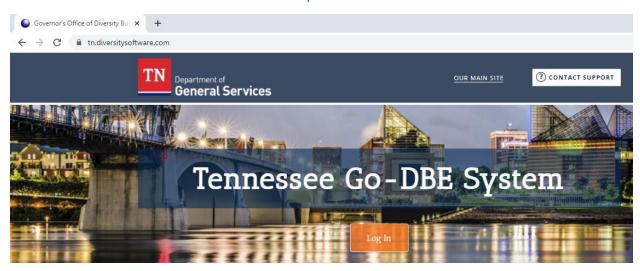

2. Select "Apply for/Renew Certification" option.

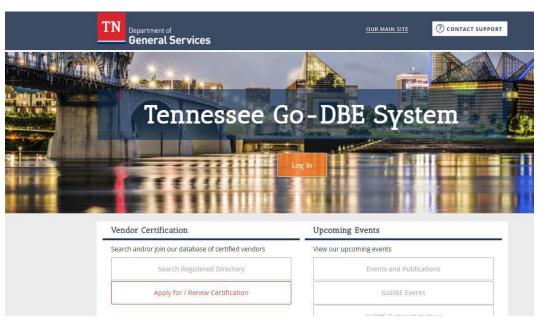

3. A box will appear. Select "Create Account" option.

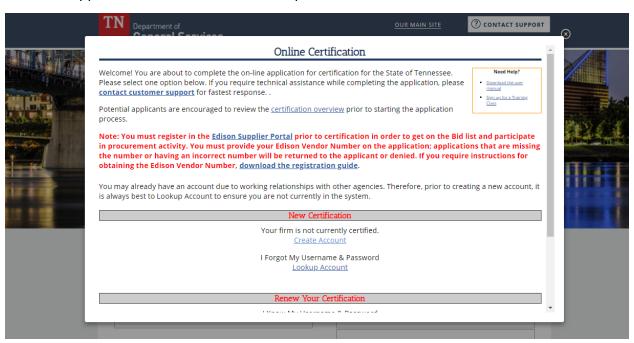

4. Enter your business Tax ID Number and select "Lookup."

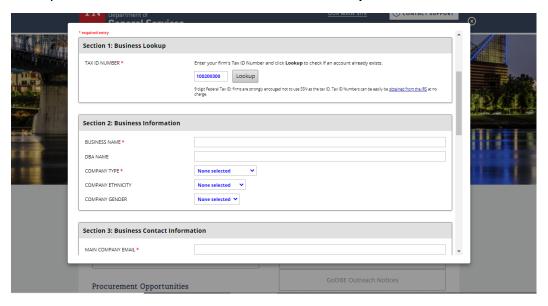

- 5. If you receive a "WARNING" message, select "Lookup Account" and follow prompts to obtain your account information.
  - No need to panic
  - Additional agencies utilize the same software
  - In most cases, you have already registered and just need to login with your account information

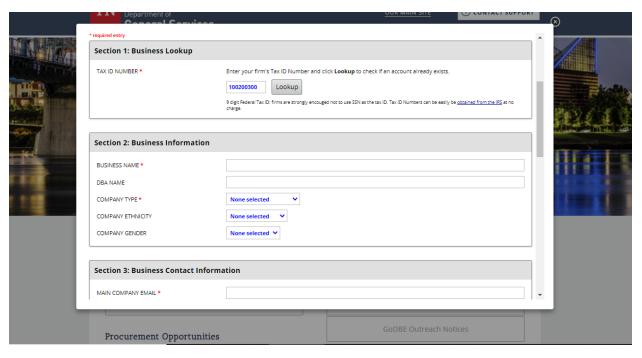

6. If you do not receive a "WARNING" message, select "Continue." This will verify that only your business is associated with this account.

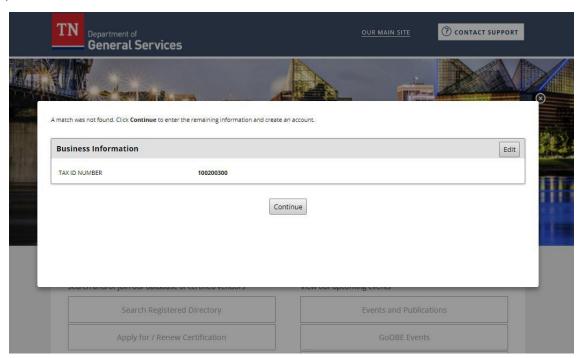

7. Complete business information in Section 1-4 making sure to complete all required fields.

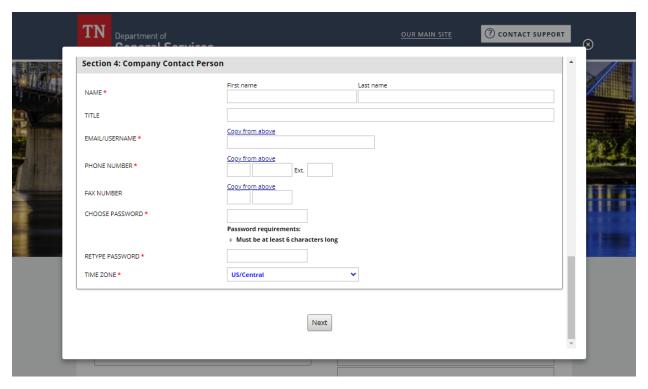

8. Select "Next" option.

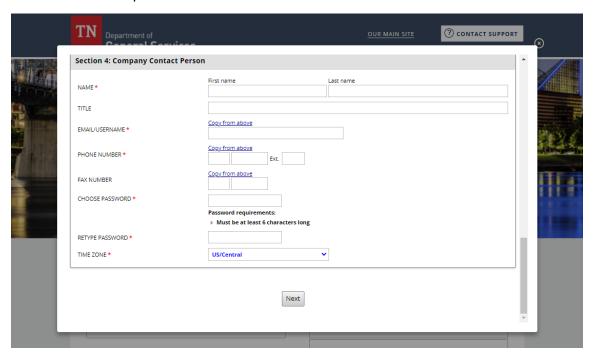

9. If you already have an account and access through the "Login" option, you will be directed to your profile dashboard.

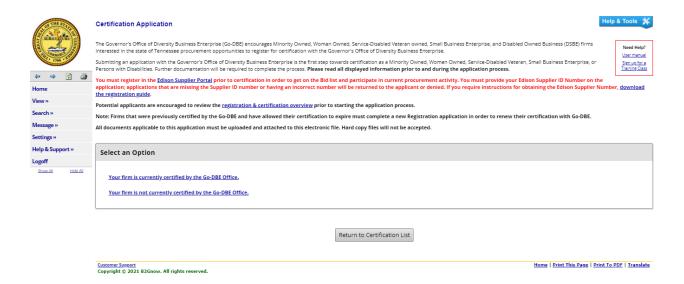

- 10. Look under the "**Key Actions**" section on the right-hand side and select "**Renew/Apply for Certification**" option to get to the Certification Application page.
  - If you created an account, you will automatically be directed to this page.

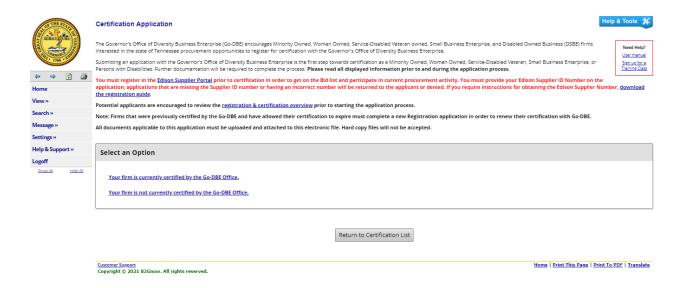

11. Follow the prompts that pertain to your business. Select if you firm is/is not certified by the Go-DBE office.

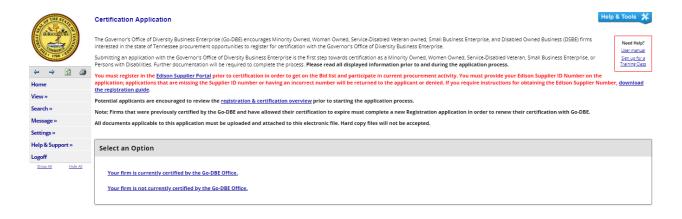

Return to Certification List

#### 12. Select if your firm has a physical presence in Tennessee or is located in another state.

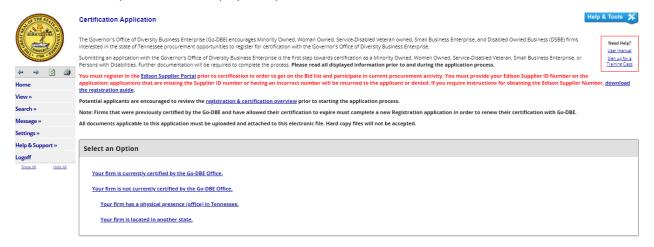

Return to Certification List

13. Select if your firm is/is not certified with a qualifying agency listed.

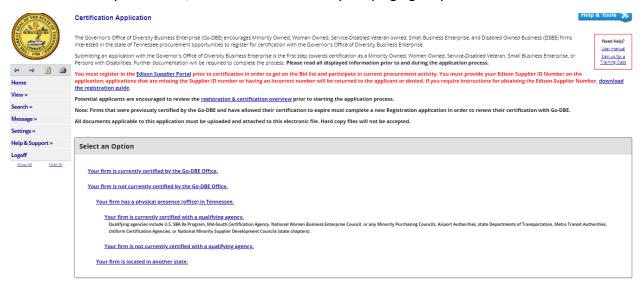

14. If your firm is certified with a qualifying agency, select "Submit a streamlined reciprocal application." If your firm is not certified with a qualifying agency, select "Submit a new application."

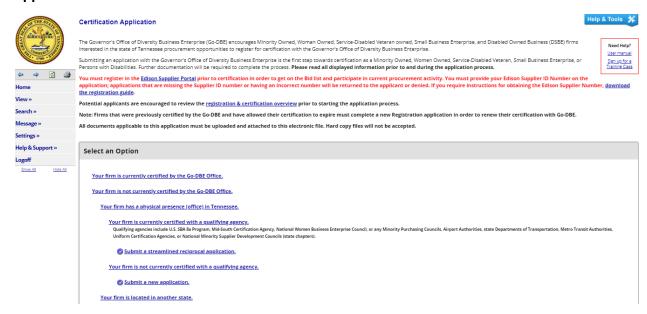

15. You will be directed to the Certification Application: Start Certification Application page. Complete the "Company & Contact Information."

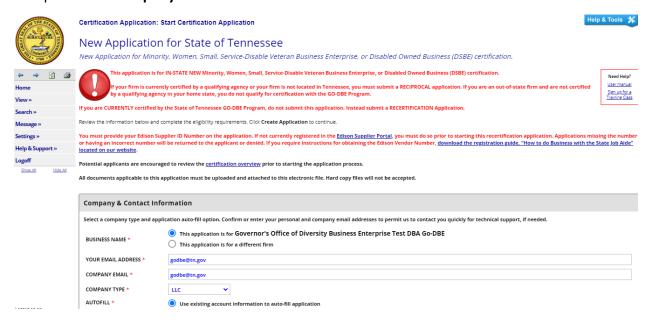

16. Scroll down and complete the "Eligibility Requirement" questions.

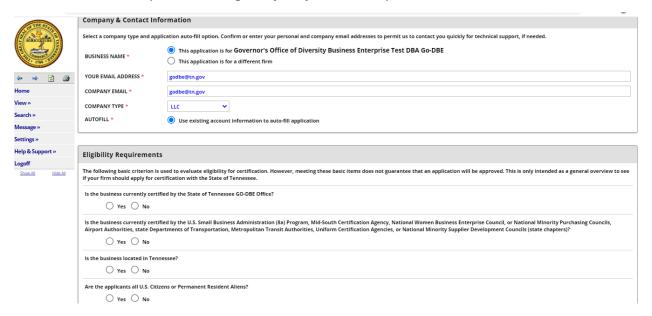

17. After completing the eligibility requirement questions, select "Continue."

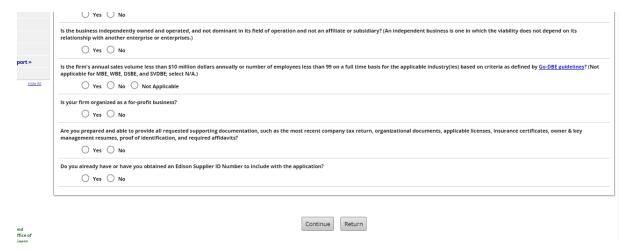

18. Check the box with the red border and select "Continue" to start the application.

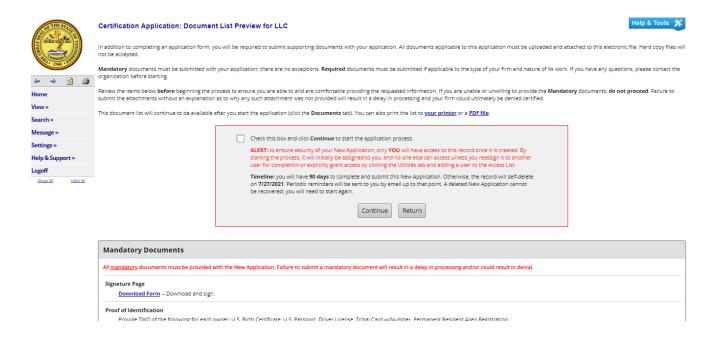

19. Congratulations! You have now successfully registered in the Go-DBE system and are ready to complete your application.

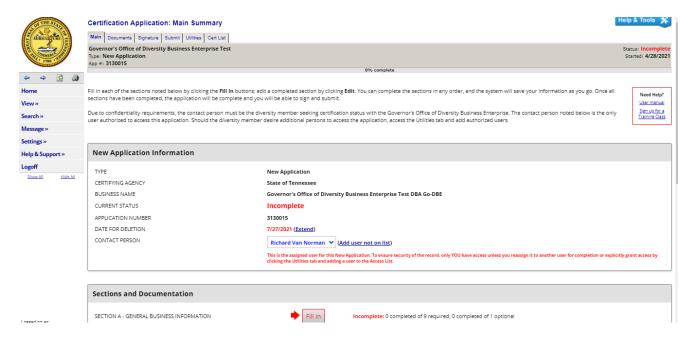

20. Scroll down and complete all sections by selecting the "Fill In" option.

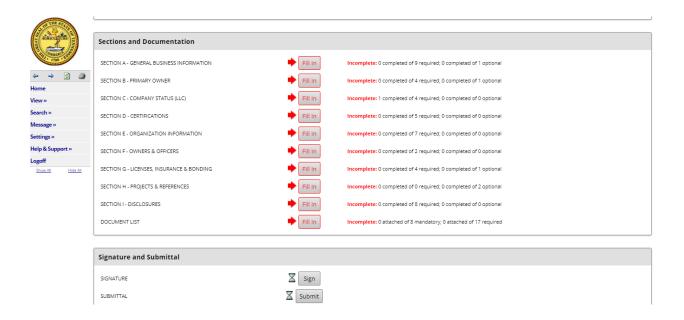

21. Example: Section A is the General Business Information. Make sure you complete all required fields highlighted in red.

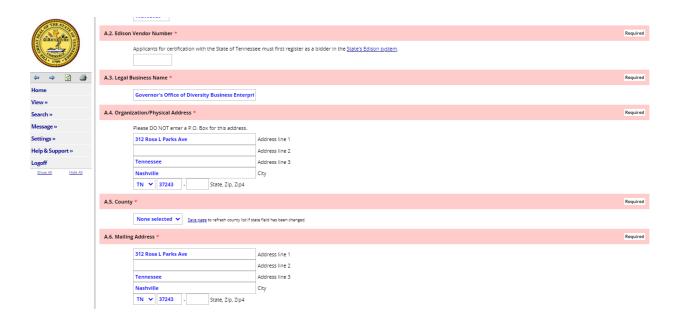

22. After completing all required fields for a section, scroll to the bottom of the page and select the "Save & Return to Summary" option.

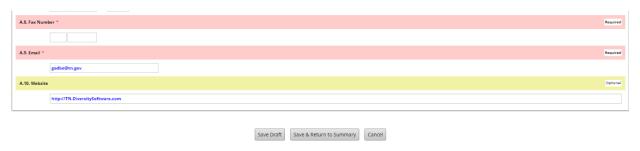

23. The red arrow for the "Fill In" option will turn into a green checkmark and an "Edit" option will appear.

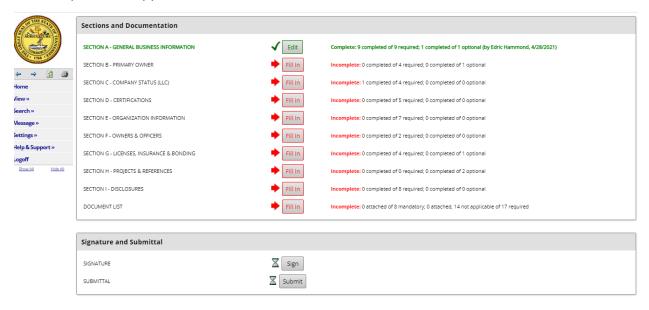

24. Also, if you scroll to the top of the page, to the right of the seal there will be a bar that displays the percentage completed for the application.

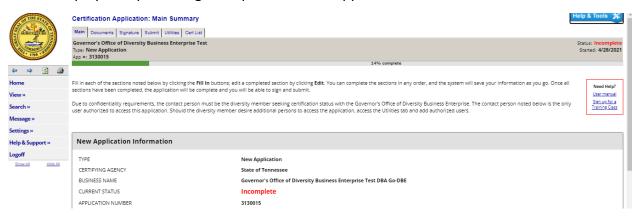

25. Scroll back down to the "**Sections and Documentation**" to complete the remaining sections of the application.

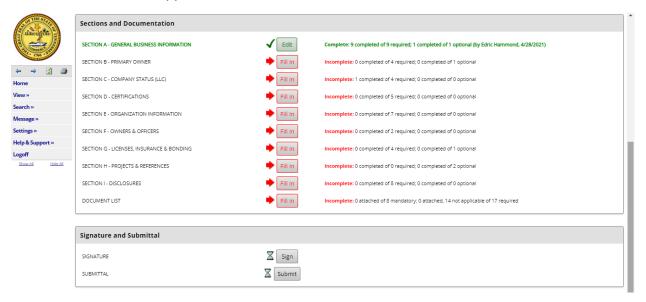

26. Once all sections have been completed, select the "Sign" option.

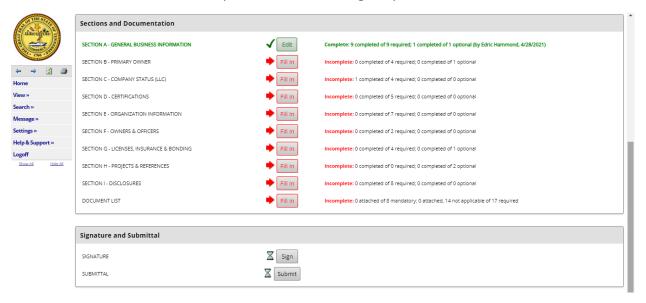

27. Select the "Submit" option.

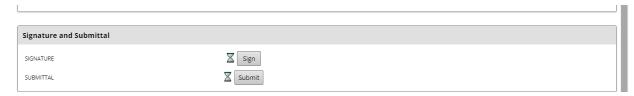

28. CONGRATULATIONS! You have completed the Go-DBE application for certification. Your application will be assigned to a Diversity Business Liaison who will contact you in the upcoming days to complete the review process. Thank you.

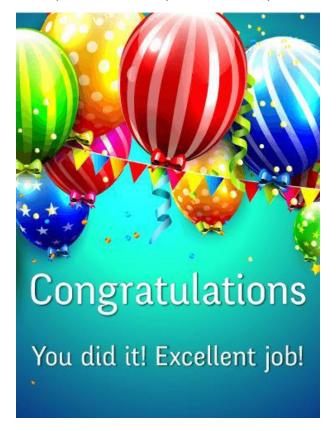

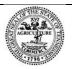

Tennessee Department of General Services, authorization number 343573. Electronic only. This public document was promulgated at a cost of \$0.00 per copy. November 2023.